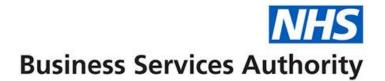

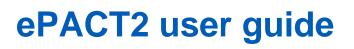

Accessing and Using Dashboards, Pre-built Reports & Quick Search

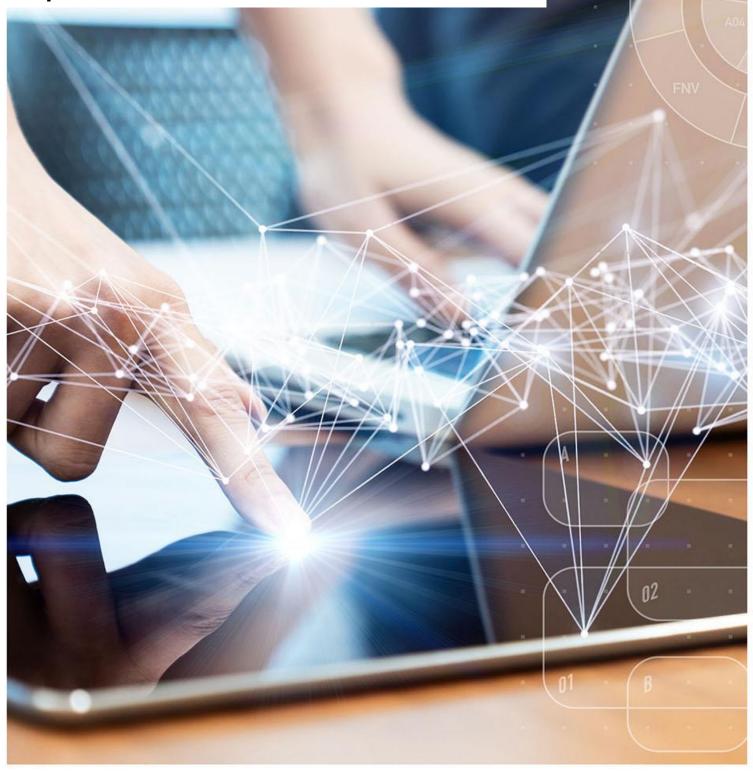

## **Interactive Contents**

Use this interactive contents list to jump straight to the content you want to see. Just click the titles below to go directly to that section:

Contents

### **Accessing the Dashboards**

Navigating the System

#### **Navigating the Dashboards**

Selecting a dashboard page

**Dashboard Criteria Selection** 

**Data Views** 

#### **Exporting and Printing the Data**

Exporting Dashboard Page

**Exporting Individual Reports** 

Printing

#### **Accessing the Pre-built Reports**

Using a Standard Report

Using a Report Template

#### **Editing a Pre-built Report**

Editing and Saving a report

Accessing an updated report

#### **Using Quick Search**

Completing the Quick Search criteria

### **Getting more help**

ePACT2 – Accessing and Using Dashboards, Pre-built Reports & Quick Search Last updated: 02/05/2023

## **Accessing the Dashboards**

The system provides easy-to-use analysis, reports and dashboards, supporting patient safety, improving patient outcomes and medicines optimisation. Data contained within the system includes dashboards supporting the Medicine Value Programme such as:

- Medicines Safety
- Medicines Optimisation: Polypharmacy
- Antimicrobial Stewardship
- Medicines Optimisation: Generic Prescribing
- Items which should not be routinely prescribed in primary care
- Electronic Prescribing Service Utilisation
- Volume & Cost
- Respiratory Prescribing

Detailed information and specifications of the dashboards are listed here: <u>https://www.nhsbsa.nhs.uk/epact2/epact2-dashboardsspecifications</u>

|                                                                                                    |                                                                          |                                      | Home Catalog Favorites ▼ Dashboards ▼ Create ▼ C | Open 🔹 🔮 |
|----------------------------------------------------------------------------------------------------|--------------------------------------------------------------------------|--------------------------------------|--------------------------------------------------|----------|
|                                                                                                    |                                                                          |                                      |                                                  | ¢ 0      |
|                                                                                                    | Welcome to e                                                             | PACT2                                |                                                  | - İ      |
| News                                                                                                    | Dashboards                                                               | Prescribing Reports                  | Quick Search                                     |          |
| NEWS FEED                                                                                                    |                                                                          | MY FOLDERS                           | PACT2 LATEST DATA                                |          |
| NEW 22 March 2023 ► Carbon Impact dashboard upo<br>We've been working on some improvements and the com<br>have now been reinstated as below: | ate<br>parators for preventer prescribing in the Carbon Impact dashboard | My Folders  My Folders  My Dashboard | Prescription Data: Feb-23                        |          |
| Prescribing of low carbon preventer inhalers as a proport     Prescribing of very high carbon preventer inhalers as a proport                |                                                                          | Amy Clifford     Archive             | Remuneration Report: Jan-23                      |          |

To access the dashboards from the Landing page select the 'Dashboards' icon:

You will then navigate to the dashboard page which will display all available dashboards, from here select the blue link for the dashboards you wish to view.

| ePACT2 Dashboards                                    |                                                  |                         |                        |  |  |
|------------------------------------------------------|--------------------------------------------------|-------------------------|------------------------|--|--|
| News                                                 | Dashboards                                       | Prescribing Reports     | Quick Search           |  |  |
| Clinical Dashboards                                  | Medicines Value Programme Dashboards             | EPS and eRD Utilisa     | tion Dashboard         |  |  |
| Alerts Dashboard                                     | Evidence Based Interventions                     | EPS and eRD Utilisation | Dashboard              |  |  |
| Antimicrobial Stewardship                            | Items not for Routine Prescribing                | Volume & Cost Dash      | hand                   |  |  |
| Antimicrobial Stewardship - Children                 | Medicines Optimisation                           |                         | Disod                  |  |  |
| Antimicrobial Stewardship - RightCare UTI Focus Pack | Over the Counter Medicines (OTC)                 | Volume & Cost           |                        |  |  |
| Children's Standard Liquid Concentration             | Potential Generic Savings - (2021/22-Q3 Oct-Dec) | Out of Area Dispens     | Out of Area Dispensing |  |  |
| Diabetes Prescribing Comparators                     | Potential Generic Savings - (2021/22-Q4 Jan-Mar) | Out of Area Dispensing  |                        |  |  |
| Medication Safety Indicators                         | Potential Generic Savings - (2022/23-Q1 Apr-Jun) |                         |                        |  |  |
| Mental Health Prescribing Comparators                | Potential Generic Savings - (2022/23-Q2 Jul-Sep) |                         |                        |  |  |
| Opioid Prescribing Comparators (Snapshot)            | Premium Priced Generics                          |                         |                        |  |  |
| Opioid Prescribing Comparators (Trend)               |                                                  |                         |                        |  |  |
| Polypharmacy Prescribing Comparators                 |                                                  |                         |                        |  |  |
| Respiratory                                          |                                                  |                         |                        |  |  |
| Respiratory - Carbon Impact                          |                                                  |                         |                        |  |  |
| Safer Management of Controlled Drugs                 |                                                  |                         |                        |  |  |
| Valproate Prescribing in Female Patients Under 55    |                                                  |                         |                        |  |  |

#### **Navigating the System**

If you wish to navigate back to the landing page after you have viewed other ePACT2 content:

1. From the 'ePACT2' toolbar select 'Dashboards'.

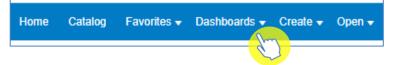

2. From the available list select 'Menu' and 'ePACT2'.

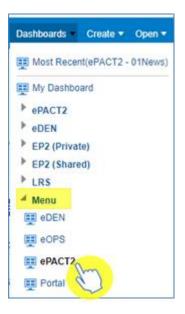

3. Alternatively, use the breadcrumb trail at the bottom of any page by selecting 'ePACT2: 01News'.

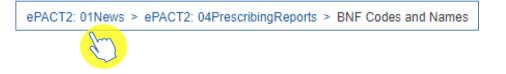

# **Navigating the Dashboards**

All dashboards provided by the NHSBSA operate in a similar way. For the purposes of this guide, the 'Polypharmacy Prescribing Comparators' dashboard will be used, however, the functionality is uniform across the dashboards.

### Selecting a dashboard page

1. You may need to use the scroll bar to view the entire dashboard.

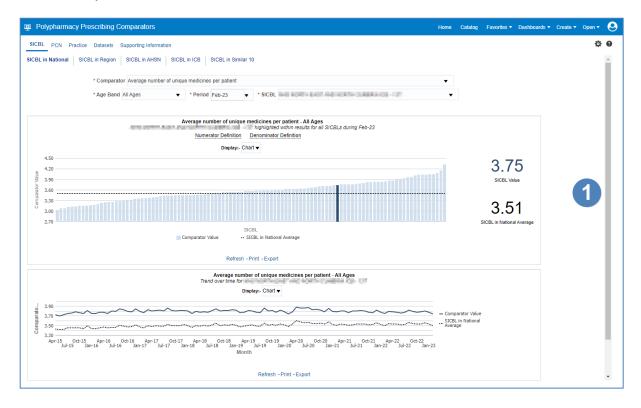

- 2. A selection of links will be available to allow you to navigate across different organisation levels of the dashboard. Select the link for the area of the dashboard you would like to view.
- 3. You can then choose between different sub-tabs.

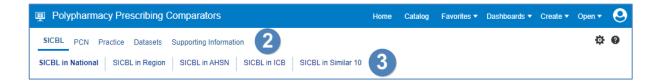

4. The dashboard will then generate according to the options selected.

#### **Dashboard Criteria Selection**

 The Dashboards have a range of criteria options to allow you to select the data you want the dashboard to show. The options available to select will change depending on the dashboard you are viewing.

| Polypharmacy Prescribing Comparators                                                                                                    |   |
|----------------------------------------------------------------------------------------------------|---|
| SICBL         PCN         Practice         Datasets         Supporting Information           SICBL in National         SICBL in Region         SICBL in AHSN         SICBL in ICB         SICBL in Similar 10 |   |
| * Comparator Average number of unique medicines per patient                                                                                                    | • |
| *Age Band All Ages • * Period Feb-23 • * SICBL                                                                                                    | • |
|                                                                                                    |   |

All dashboards will default to show the latest time period available and the organisation the user is registered under. National users will default to the first organisation alphabetically.

- 2. Select the drop-down arrow to the right of the criteria that you would like to update.
- 3. Click on the option you want to view from the list.

| Polypharmacy Prescribing Comparators                                             |
|----------------------------------------------------------------------------------|
| SICBL PCN Practice Datasets Supporting Information                               |
| SICBL in National SICBL in Region SICBL in AHSN SICBL in ICB SICBL in Similar 10 |
| * Comparator Average number of unique medicines per patient                      |
| * Age Band Al 🖋 Average number of unique medicines per patient                   |
| Multiple prescribing of anticoagulants and antiplatelet medicine                 |
| Percentage of patients prescribed 8 or more unique medicines                     |
| Percentage of patients prescribed 10 or more unique medicines                    |
| Percentage of patients prescribed 15 or more unique medicines                    |
| Percentage of patients prescribed 20 or more unique medicines                    |
| Search                                                                           |

4. Once selected the dashboard will automatically update and display the required data.

#### **Data Views**

Some reports contained within the dashboard will be available in both 'Chart' and 'Data' formats.

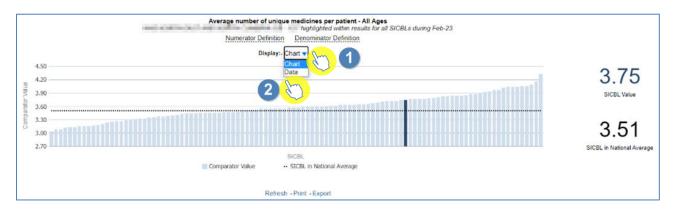

- 1. Select the drop down option for the 'Display'.
- 2. The views available will be displayed to select.

# **Exporting and Printing the Data**

### **Exporting Dashboard Page**

| Polypharmacy Prescribing Comparators                                                                                                    | Home Catalog Favorites | 🔹 Dashboards 🔻 Create 👻 Open 👻 😔                                          |
|----------------------------------------------------------------------------------------------------|------------------------|---------------------------------------------------------------------------|
| SICBL         PCN         Practice         Datasets         Supporting Information           SICBL in National         SICBL in Region         SICBL in AHSN         SICBL in ICB         SICBL in Similar 10 |                        | ✓ Edit Dashboard                                                          |
| * Comparator Average number of unique medicines per patient<br>* Age Band All Ages      Period Feb-23     SICBL      SICBL                                                                                    | Export Current Page    | Berrort to Excel     Create Bookmark Link                                 |
| Average number of unique medicines per patient - All Ages<br>highlighted within results for all SICBLs during Feb-23<br><u>Numerator Definition</u><br>Display:- Chart                                        |                        | Create Prompted Link Apply Saved Customization Save Current Customization |
| 4.50<br>4.20<br><sup>§</sup> 3.30<br><sup>b</sup> 3.60                                                                                                    | 4.0                    | Edit Saved Customizations<br>Clear My Customization                       |

- 1. Select the 'cog' icon in the upper right hand corner.
- 2. From the drop-down list select the option to 'Export to Excel'.
- 3. Select 'Export Current Page'.

#### **Exporting Individual Reports**

1. Select the 'Export' option below the report required.

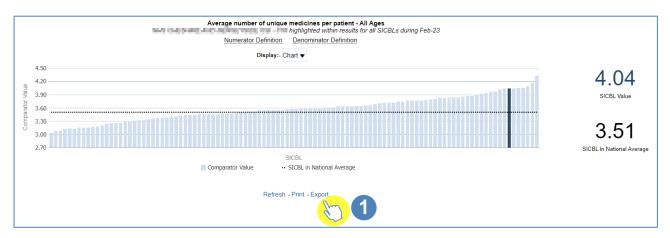

- 2. A drop-down list with the formats available to export in will be displayed.
- 3. Select the format required from the list presented.

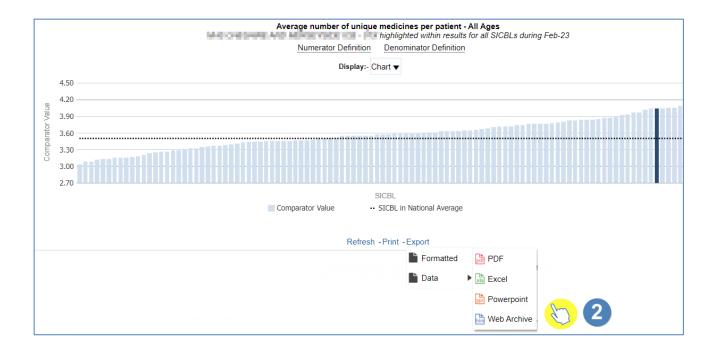

#### **Printing**

- 1. Select the 'Print' option below the report required.
- 2. Select the format required from the drop-down list presented.

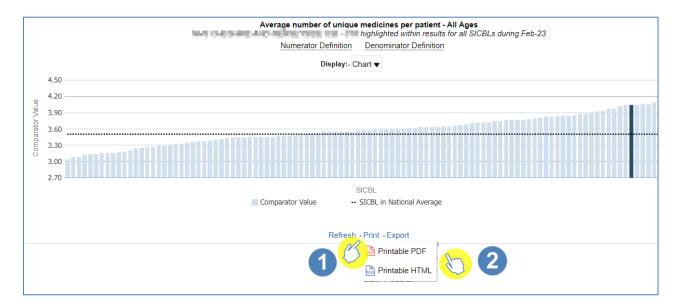

# **Accessing the Pre-built Reports**

The pre-built 'Prescribing Reports' are available in two different formats. 'Standard reports' are available which allow users to access data for a specific prescribing area. There are also 'Report Templates' which allow users to set a more specific, narrowed criteria for the data.

1. From the Landing page select 'Prescribing Reports'

|           | Welcome    | to ePACT2           |                    |
|-----------|------------|---------------------|--------------------|
| News      | Dashboards | Prescribing Reports | Quick Search       |
| NEWS FEED |            | MY FOL              | ePACT2 LATEST DATA |

2. You will then be taken to the 'Prescribing Reports' section, all reports are accessed by expanding the report category and selecting the link for the report you wish to view.

|                                        | ePACIZ Pre                                                                                                    | scribing Reports            |                                                       |
|----------------------------------------|----------------------------------------------------------------------------------------------------|-----------------------------|-------------------------------------------------------|
| News                                   | Dashboards                                                                                                    | Prescribing Reports         | Quick Search                                          |
| ▶ Key reports                          | Prescribing Monitoring                                                                                                    | Controlled Drug Reports     | ▶ Hospital Trust Reports                              |
| Invoice Reconciliation Reports         | Prescribing Comparators                                                                                                    | Controlled Drug Comparators | Common Information Reports                            |
| ▶ Cost Comparators                     | Prescribing Information                                                                                                    | Controlled Drug Monitoring  | ▶ MOKTT                                               |
| Organisation & Demographic Information | Prescribing Cost Analysis Drug Table 1 - Monthly Drug Table 1 - Quarterly Drug Table 1 - Quarterly Drug Table 2 - Monthly Drug Table 2 - Monthly Drug Table 2 - Quarterly                        | 2                           | Advanced Service Flu Report - Pharmacy<br>Contractors |
|                                        | Drug Table 2 - Annually<br>Drug File Download (PR1)<br>SVM Drug File Download (PR2)<br>Chemist Table C20 - National (PR7)<br>Chemist Table C20 - Regional (PR7)<br>Exemption Category Data (PR9) |                             |                                                       |
|                                        | Volume Comparators                                                                                                    |                             |                                                       |

#### **Using a Standard Report**

The 'Standard Reports' are visually similar to the dashboard reports, in style and layout and are made up of several tabs/pages, that can be accessed in the same manner as the dashboard reports.

- 1. Once you have selected a report, select the main Tab/Page you wish to view.
- 2. Then select the Sub-tab.

| Potential Generic Savings                                                                                                    |                               |                                    |                                                | Home     | Catalog |
|----------------------------------------------------------------------------------------------------|-------------------------------|------------------------------------|------------------------------------------------|----------|---------|
| National         ICB         Commissioner/Provider         Practice         F           Commissioner/Provider - Quarterly         Commissioner/Provider - Quarterly         Commissioner/Provider         F | Practices within a Commission | er/Provider Supporting Information | 1                                              |          |         |
|                                                                                                    | * QUARTER                     | ICB                                | * COMMISSIONER/PROVIDER                        |          |         |
|                                                                                                    | Jan - Mar 23 (2 Months) 🔻     | NOT THE REPORT OWNER AND           | ния нолетнонет моннолти саменалися - тет ру Ар | ply Rese | t 🔻     |
| PG1(C1). Potential Generic Savings<br>Total cost of all drugs prescribed in Total and                                                                                                    | RTH CAST AND NOR              | 11-0.00FMA-CB-157(107)             | in Jan - Mar 23 (2 Months)                     |          |         |
|                                                                                                    |                               | Net in                             | gredient cost (£)                              |          |         |
|                                                                                                    |                               |                                    | 12,994,159.85                                  |          |         |

- 3. The 'Criteria Selection' can then be used to restrict the report to your chosen criteria.
- 4. Select 'Apply' to update the report to return the data for the relevant changes made.

| Potential Generic Savings                                                                                   | Home Catalog               |
|----------------------------------------------------------------------------------------------------|----------------------------|
| National ICB Commissioner/Provider Practice Practices within a Commissioner/Provider Supporting Information |                            |
| Commissioner/Provider - Quarterly Commissioner/Provider - Monthly                                           |                            |
| 3 * QUARTER ICB                                                                                             | * COMMISSIONER/PROVIDER    |
| Jan - Mar 23 (2 Months) 🗸                                                                                   | Apply Reset V              |
| PG1(C1). Potential Generic Savings<br>Total cost of all drugs prescribed in                                 | in Jan - Mar 23 (2 Months) |
|                                                                                                    |                            |
| Net in                                                                                                    | ngredient cost (£)         |
|                                                                                                    | 12,994,159.85              |

5. The report will now return the data for the criteria selected, and beneath each of the views in the report there are the options to 'Export' or 'Print' the data from the report.

| Potential Generic Savings                                                                                                    |                                        |                                    |                                    | Home       | Catalog |
|----------------------------------------------------------------------------------------------------|----------------------------------------|------------------------------------|------------------------------------|------------|---------|
| National         ICB         Commissioner/Provider         Practice           Commissioner/Provider         Quarterly         Commissioner/Provider         Commissioner/Provider | Practices within a Commission          | er/Provider Supporting Information |                                    |            |         |
| PG1(C1). Potential Generic Savings<br>Total cost of all drugs prescribed in                                                                                                    | * QUARTER<br>Jan - Mar 23 (2 Months) 🔻 | ice<br>Ten bolivasi varihtari sorv | * COMMISSIONER/PROVIDER            | Apply Rese | : •     |
|                                                                                                    |                                        | Net ing                            | gredient cost (£)<br>12,994,159.85 |            |         |
|                                                                                                    |                                        | 2                                  | Print - Export                     |            |         |

#### **Using a Report Template**

The 'Report Templates' are the second type of prescribing reports within the system. These reports will be found within the 'Key Reports' category in the 'Prescribing Reports' section of the system.

When you open a report, you will be prompted with the report criteria pane. In this
pane you must select the criteria you want the report to run for. N.B. – if these
prompts/drop-down lists have an '\*' (asterisk) then these will require a selection in
order for the report to return the data.

| ePACT2         |   | 2                                   |                                  | 3            | н          |
|----------------|---|-------------------------------------|----------------------------------|--------------|------------|
| * Month Feb-23 | • | * Commissioner / Provider plus Code | BNF Chapter plus Code            | Select Value | •          |
|                |   | * Practice plus Code                | BNF Section plus Code            | Select Value | •          |
|                |   |                                     | BNF Paragraph plus Code          | Select Value | •          |
|                |   |                                     | BNF Sub Paragraph plus Code      | Select Value | •          |
|                |   |                                     | BNF Chemical Substance plus Code | Select Value | •          |
|                |   |                                     | BNF Product plus Code            | Select Value | •          |
|                |   |                                     | BNF Presentation plus Code       | Select Value | •          |
|                |   |                                     |                                  |              | OK Reset V |
| lit - Refresh  |   |                                     |                                  |              |            |

| 1) Month        | Enables you to select a time period by using the drop-down option     |
|-----------------|-----------------------------------------------------------------------|
| 2) Organisation | Enables you to select an organisation via the drop-down option        |
| 3) BNF          | Enables you to select something from the BNF via the drop-down option |

2. Once the criteria has been selected then click 'OK' to generate the report:

| ● ePACT2             |                                  | Home         |
|----------------------|----------------------------------|--------------|
|                      | 7                                |              |
| * Month Feb-23       | BNF Chapter plus Code            | Select Value |
| * Practice plus Code | BNF Section plus Code            | Select Value |
|                      | BNF Paragraph plus Code          | Select Value |
|                      | BNF Sub Paragraph plus Code      | Select Value |
|                      | BNF Chemical Substance plus Code | Select Value |
|                      | BNF Product plus Code            | Select Value |
|                      | BNF Presentation plus Code       | Select Value |
|                      |                                  | OK Reset ▼   |
| Edit - Refresh       |                                  |              |
|                      |                                  |              |

3. After the report has been run with the selected criteria, then a table of data will be returned based on the criteria selected.

# **Editing a Pre-built Report**

#### **Editing and Saving a report**

If you wish to edit the information returned within a 'Report Template' report it is possible to edit the report.

The edited version can then be saved to your 'My Folders' to be accessed.

Editing a Pre-built report will not affect the version saved within the system; the changes will only affect the version saved within the users 'My Folders'.

#### 1. From the Landing page select 'Prescribing Reports'

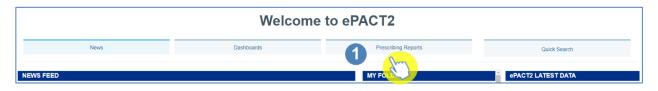

2. Select the report you wish to view by selecting the blue link of the report.

|                                                                                                    | ePACT2 P                    | rescribing Reports          |                                                       |
|----------------------------------------------------------------------------------------------------|-----------------------------|-----------------------------|-------------------------------------------------------|
| News                                                                                                    | Dashboards                  | Prescribing Reports         | Quick Search                                          |
| ∡ Key reports                                                                                                    | Prescribing Monitoring      | Controlled Drug Reports     | Hospital Trust Reports                                |
| BNF Codes and Names (P2)<br>Budget Report (P1)                                                                        | Prescribing Comparators     | Controlled Drug Comparators | Common Information Reports                            |
| Dispensing Doctors (P3)                                                                                               | Prescribing Information     | Controlled Drug Monitoring  | ▶ MOKTT                                               |
| High Cost Drugs (Practice Level) (P5p)<br>High Cost Drugs (Prescriber Level) (P5e)                                    | ▶ Prescribing Cost Analysis |                             | Advanced Service Flu Report - Pharmacy<br>Contractors |
| Prescriber - Dispenser (P4)<br>Prescribing Itemised (P6)                                                              | Volume Comparators          |                             | Contractors                                           |
| Special Order Items (P7)<br>Top 50 Paragraphs by Cost Prescriber (P10)<br>Top 50 Paragraphs by Items Prescriber (P11) |                             |                             |                                                       |
| Invoice Reconciliation Reports                                                                                        |                             |                             |                                                       |
| Cost Comparators                                                                                                    |                             |                             |                                                       |
| Organisation & Demographic Information                                                                                |                             |                             |                                                       |

3. From the criteria pane select 'Edit'.

| ePACT2           |                                     |                                  | Home         |
|------------------|-------------------------------------|----------------------------------|--------------|
| * Month Feb-23 🗸 | * Commissioner / Provider plus Code | BNF Chapter plus Code            | Select Value |
|                  | * Practice plus Code                | BNF Section plus Code            | Select Value |
|                  |                                     | BNF Paragraph plus Code          | Select Value |
|                  |                                     | BNF Sub Paragraph plus Code      | Select Value |
|                  |                                     | BNF Chemical Substance plus Code | Select Value |
|                  |                                     | BNF Product plus Code            | Select Value |
|                  |                                     | BNF Presentation plus Code       | Select Value |
|                  |                                     |                                  | OK Reset ▼   |
| Edit - Refresh   |                                     |                                  |              |

ePACT2 – Accessing and Using Dashboards, Pre-built Reports & Quick Search Last updated: 02/05/2023

- 4. With the 'Criteria' tab selected in the analysis builder, make any required changes.
- 5. Once any changes have been made select 'Save As' to save the updated copy of the report.

| <ul> <li>High Cost Drugs Report (Press)</li> </ul> | actice Level)                     | Home Catal       | og Favorites <del>-</del> Dashboar | ds • Create • Open • 🔘                                                                                         |
|----------------------------------------------------|-----------------------------------|------------------|------------------------------------|----------------------------------------------------------------------------------------------------|
| Criteria Results Prompts Advance                   | ced                               |                  |                                    |                                                                                                    |
| ->                                                 | T Z m                             |                  |                                    | <u> </u>                                                                                                    |
| G ePACT 2     Time Period                          | J Selected Columns                |                  |                                    | ± 30 €                                                                                                    |
| Grganisation     Drug / Appliance                  | England Prescribing Organisations | Drug / Appliance | BNF Presentation Code 🚯            | Reporting Fields                                                                                               |
| Reporting Fields     Patient                       |                                   |                  |                                    |                                                                                                    |
| ∡ Catalog 🔹 🐘 🖉 🚱                                  | - Filters                         |                  | -                                  | « الأسلام الأسلام الأسلام الأسلام الأسلام الأسلام الأسلام الأسلام الأسلام الأسلام الأسلام الأسلام الأسلام الأس |

- 6. Select the folder you want to save the report to.
- 7. Name the report appropriately.
- 8. Select 'Ok' to save the report.

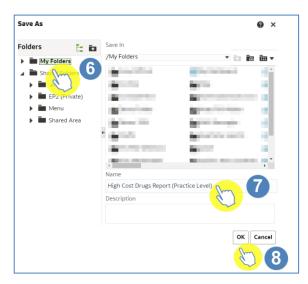

Users are only able to save content to their 'My Folder' or a sub folder under this, if another folder is selected an error message will be returned.

#### Accessing an updated report

1. From the 'Landing' page select the hyperlink for the report within the 'My Folders' section.

| 更 ePACT2                                                                                                 |                                                                        |                           | Home Catalog Favorites - Dashboards - Create - | Open 🔻 | 9  |
|----------------------------------------------------------------------------------------------------|------------------------------------------------------------------------|---------------------------|------------------------------------------------|--------|----|
|                                                                                                    |                                                                        |                           |                                                | ф      | 0  |
|                                                                                                    | Welcome to e                                                           | PACT2                     |                                                |        | Î. |
| News                                                                                                    | Dashboards                                                             | Prescribing Reports       | Quick Search                                   |        | L  |
| NEWS FEED                                                                                                |                                                                        | MY FOLDERS                | ePACT2 LATEST DATA                             |        | L  |
| NEW 22 March 2023 ► Carbon Impact dashboard upda<br>We've been working on some improvements and the comp | te<br>arators for preventer prescribing in the Carbon Impact dashboard | My Folders                | Prescription Data: Feb-23                      |        | L  |
| have now been reinstated as below:                                                                       |                                                                        | High Cost Drugs Report () | Practice Level) Remuneration Report: Jan-23    |        | 5  |

# **Using Quick Search**

The Quick Search analysis is a standard report template and can be found via the landing page.

The report will allow you to quickly return data for a preset selection of fields. The report will be generated for any organisation or BNF level selected by you in the analysis prompts.

The additional benefit of the Quick Search is that you can see the BNF Hierarchy structure when selecting your products.

1. From the 'Landing page' select 'Quick Search'.

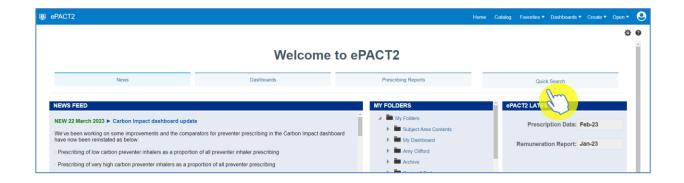

2. The 'Quick Search' will then open in a new tab, and you will be presented with the 'Quick Search' criteria pane.

| 1              |                          | 2                 | 3                 |
|----------------|--------------------------|-------------------|-------------------|
| Month Feb-23   | Prescribing Organisation | O BNF - Hierarchy | ٥,                |
|                |                          |                   | OK Reset <b>v</b> |
| Edit - Refresh |                          |                   |                   |

| 1) Month        | Select the time period you want the report to run for        |
|-----------------|--------------------------------------------------------------|
| 2) Organisation | Select the organisation you want the report to run for       |
| 3) BNF          | Select something from the BNF you want the report to run for |

#### **Completing the Quick Search criteria**

The time period selected will default to the latest month held in the system.

- 1. To view a different time period, select the drop-down arrow for the time period.
- 2. Select the time period you require.

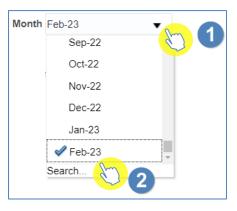

3. Select the magnifying glass icon next to the 'Prescribing Organisation' box.

| Prescribing Organisation |   | 0 |
|--------------------------|---|---|
|                          | 3 |   |

4. Select the magnifying glass icon at the top of the 'Choose Members' box, this will bring up the search function.

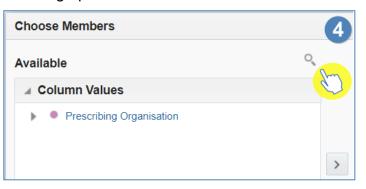

5. Type your organisation name into the 'Name' box and untick 'Match Case'.

| Choose  | Members     | ;           |           |           |         |
|---------|-------------|-------------|-----------|-----------|---------|
| Availab | le          |             |           |           | Q,      |
| Name S  | itarts      | •           | Newcastle |           |         |
| 0       | Children of | Root        |           |           | • 5     |
|         | At Level    | <any></any> |           |           | •       |
|         |             |             | Se        | arch Mate | ch Case |

ePACT2 – Accessing and Using Dashboards, Pre-built Reports & Quick Search Last updated: 02/05/2023

6. Select the drop down arrow of the 'At Level' box and select the organisation level you wish to search at.

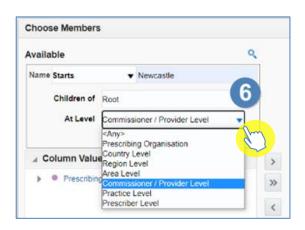

CCG's, Hospital Trusts and ISHP's are held at Commissioner/Provider level. Selecting your organisation level will ensure your results are returned quicker, as the system is only looking for your organisation in this level.

7. Select 'Search' to search for your organisation.

| Choose Members |             |         |             |                |     |  |
|----------------|-------------|---------|-------------|----------------|-----|--|
| Availa         | ble         |         |             |                | Q,  |  |
| Name           | Starts      | •       | Newcast     | lle            |     |  |
|                | Children of | Root    |             | •              | T   |  |
|                | At Level    | Commiss | ioner / Pro | ovider Level 🔹 | ,   |  |
|                |             |         | 7           | Search Match C | ase |  |
|                |             |         |             |                |     |  |

- 8. Click on your organisation.
- 9. Select the single arrow icon.

| Choos  | se Members  | 5         |            |                        |                 |      |      |
|--------|-------------|-----------|------------|------------------------|-----------------|------|------|
| Availa | ble         |           |            |                        |                 | Q,   |      |
| Name   | Starts      | •         | Newcas     | tle                    |                 |      |      |
|        | Children of | Root      |            |                        | •               | T    |      |
|        | At Level    | Commiss   | ioner / Pr | ovider Lev             | vel 🔹           | ,    |      |
|        |             |           |            | Search                 | Match (         | Case | 9    |
|        | olumn Valu  | es        |            | (                      | 8               |      | > [m |
| •      | NEWCAS      | TLE CITY  | COUNCI     | L (1070 <mark>0</mark> | m               |      | »    |
| •      | NEWCAS      | TLE NORT  | TH AND E   |                        | <b>(</b> 00) (0 | 01-  |      |
| •      | NEWCAS      | TLE WEST  | T CCG (0   | 0H00) (C (             | 01-Apr-15)      |      | <    |
| ►      | NEWCAS      | TLE (5D70 | 00) (C 01- | Jan-14)                |                 |      | ~    |

ePACT2 – Accessing and Using Dashboards, Pre-built Reports & Quick Search Last updated: 02/05/2023

10. Select 'OK'.

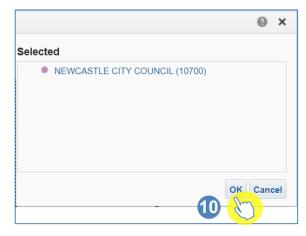

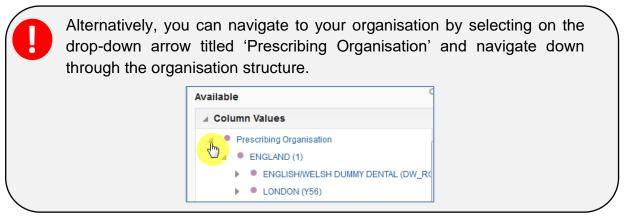

11. Select the magnifying glass for the 'BNF – Hierarchy' box.

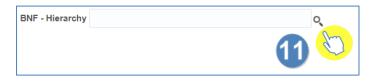

12. Select the magnifying glass icon to bring up the search function.

| Choose Members |             |             |             |     |  |  |  |
|----------------|-------------|-------------|-------------|-----|--|--|--|
| 1              | Available   |             |             |     |  |  |  |
|                | Name Starts |             | T           | E.  |  |  |  |
|                |             | Children of | Root 🗸      | 77. |  |  |  |
|                |             | At Level    | <any></any> |     |  |  |  |

13. Type the name of the drug you are searching for, in this example it is Tramadol.

14. Change the 'At Level' to the level you want to search the BNF for, in this example it is Chemical substance.

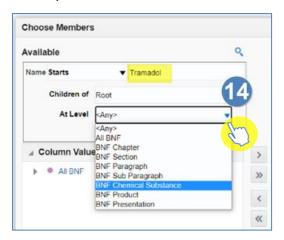

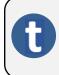

If you do not know the level of the product you are searching for, by leaving the 'At Level' box as 'Any' this will bring back every level of the BNF that contains the name of the drug you are searching for.

15. Untick 'Match Case' and click 'Search'.

| Choose Members |             |          |           |                   |  |  |  |  |  |
|----------------|-------------|----------|-----------|-------------------|--|--|--|--|--|
| Available      |             |          |           |                   |  |  |  |  |  |
| Name           | Starts      | •        | Tramado   | 1                 |  |  |  |  |  |
|                | Children of | Root     |           | ▼ 5.              |  |  |  |  |  |
|                | At Level    | BNF Cher | mical Sub | stance 🔹          |  |  |  |  |  |
|                |             |          |           | Search Match Case |  |  |  |  |  |
|                |             |          |           |                   |  |  |  |  |  |

- 16. Click on the item you want, in this example it is 'Tramadol Hydrochloride (040702040)'
- 17. Select the single arrow, to move the item to 'Selected'.

| Choos          | se Members  | 6                      |            |         |         |      |     |
|----------------|-------------|------------------------|------------|---------|---------|------|-----|
| Availa         | ble         |                        |            |         |         | Q,   |     |
| Name           | Starts      | •                      | Tramado    | ol      |         |      |     |
|                | Children of | Root                   |            | •       | • 5     |      |     |
|                | At Level    | BNF Chemical Substance |            |         |         | 1    |     |
|                |             |                        |            | Search  | Match C | Case | Y   |
| . <b>⊿ C</b> o | olumn Valu  | es                     |            |         |         | :    | > 💊 |
| 1              | Tramadol    | hydrochlo              | ride (0407 | '02040) |         | >    | »   |

ePACT2 – Accessing and Using Dashboards, Pre-built Reports & Quick Search Last updated: 02/05/2023

18. Click on OK

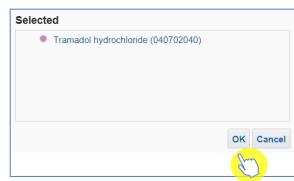

19. Select OK, to run the analysis with the selected criteria

| Month Feb-23   | • | Prescribing Organisation | NENCIISTLE GATERHEAR CHPR | 51 (FSI43Q) |  | BNF - Hierarchy | Tramadol hydrochloride (040702040) |     | o,       |   |
|----------------|---|--------------------------|---------------------------|-------------|--|-----------------|------------------------------------|-----|----------|---|
|                |   |                          |                           |             |  |                 |                                    | ок  | Reset    | • |
| Edit - Refresh |   |                          |                           |             |  |                 |                                    | - { | $\gamma$ |   |

## **Getting more help**

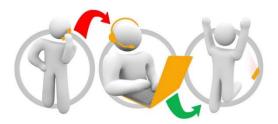

#### Additional training material and user guides

The ePACT2 training team has developed several how to guides to help you get the best out of ePACT2. These can be found on our <u>ePACT2 user guides page</u>

#### Webinar sessions

We offer a free webinar training service to all our users and you can book as many sessions as you need.

Our webinar sessions are booked as 1hour slots and we offer a number of different sessions covering a range of topics.

We also offer bespoke sessions which are delivered just to you or your invited colleagues. You can let us know if you have any specific topics or reports you'd like to cover or if you would prefer an introductory tour of the system.

Our experienced trainers deliver these sessions using MS Teams and you can take part wherever you are as long as you can get online.

You can find our more and book your webinar by going to our ePACT2 training page